# Barnett Shale Viewer User Guide

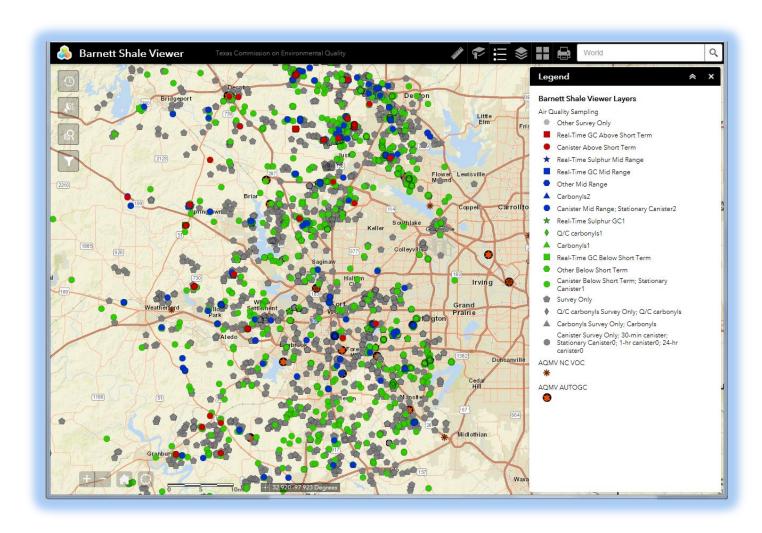

Texas Commission on Environmental Quality

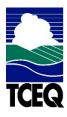

Office of Air

Air Quality Division

## **Contents**

| Application Overview | 3  |
|----------------------|----|
| Main Toolbar         | 4  |
| Measure              | 4  |
| Bookmark             | 7  |
| Legend               | 7  |
| <u>Layer List</u>    | 8  |
| Basemap Gallery      | 9  |
| Print                | 10 |
| Search               | 11 |
| Query Tools          | 12 |
| Identify Site        | 12 |
| Time Slider          | 14 |
| Select               | 15 |
| Query                | 16 |
| Filter               | 18 |
| Navigation Tools     | 19 |
| Zoom Tools           | 19 |
| My Location          | 19 |
| Coordinate Tool      | 19 |
| Overview Map         | 20 |

# **Application Overview**

The image below provides an overview of the tools available in this viewer. The user guide is organized into these four basic categories.

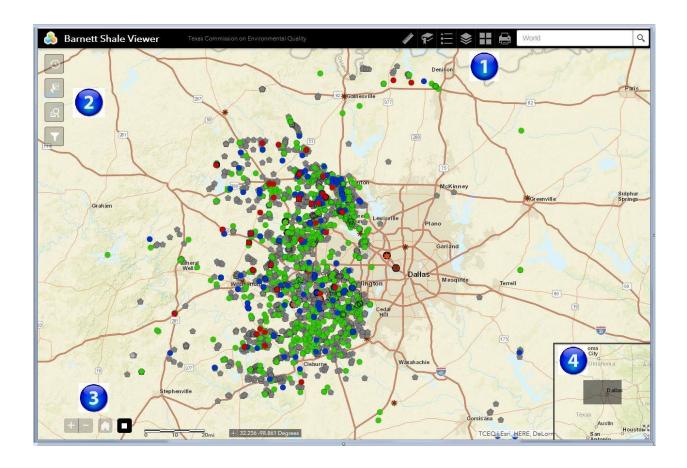

- 1 Main Toolbar
- 2 Query Tools

- 3 Navigation Tools
- Overview Map

# Using the Main Toolbar

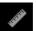

#### Measure:

- Use the **Measure** tool to measure areas, linear distances, and obtain coordinates for selected point locations.
- To measure an *area*, click the **Area button** , select the desired units, then digitize the area to be measured on the map.

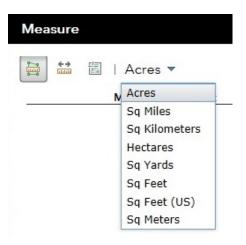

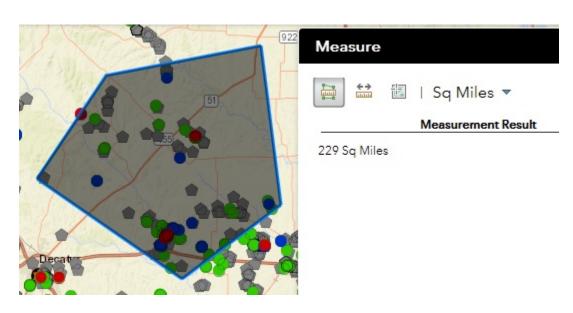

• To measure a *linear distance*, click the **Distance button** , select the desired units, then digitize a line on the map.

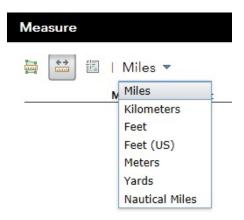

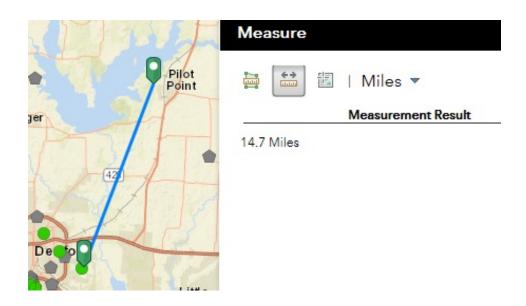

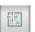

 To get the coordinates for a point location, click the Location button select the desired units, then digitize a point on the map.

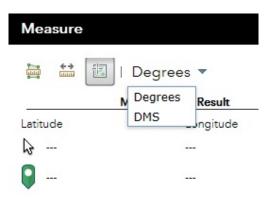

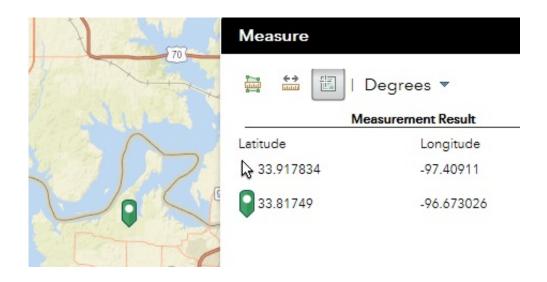

### Bookmark:

• Use the **Bookmark** tool to save a selected area of interest to your list of bookmarks.

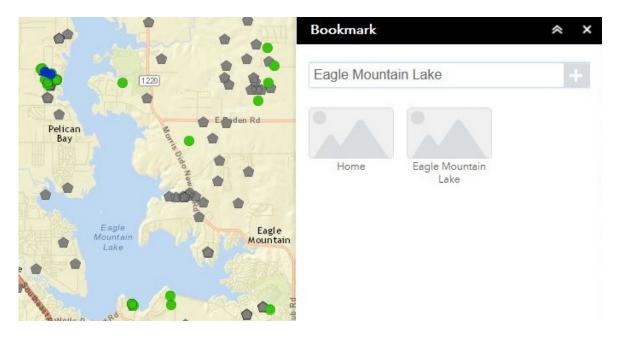

### **≔** Legend:

• Use the **Legend** tool to view the key to symbols on the map.

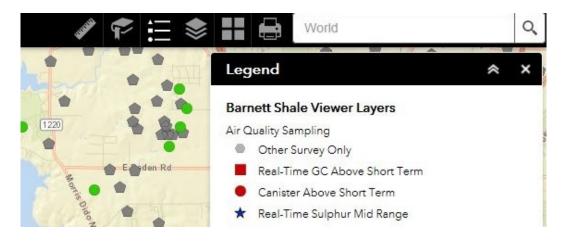

# **Layer List:**

• Use the Layer List tool to turn layers on and off on the map. You can also expand each layer to see the key to symbols.

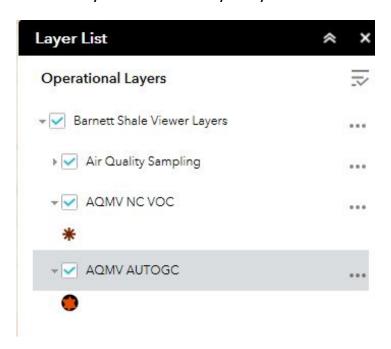

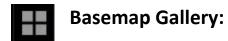

Use the **Basemap** tool
 to change the background image in the map.

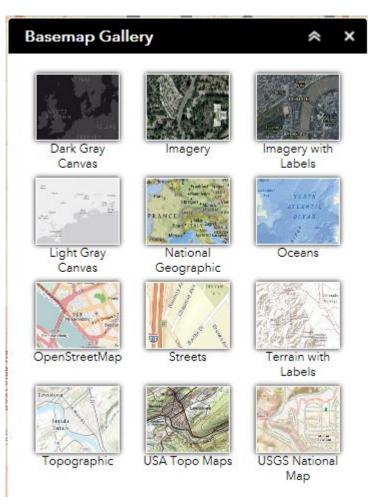

## Print:

• Use the **Print** tool to save the current map to an image file. You may give it a customized title, select a size, and format. Advanced features include ability to set map scale, pixel dimensions, and DPI.

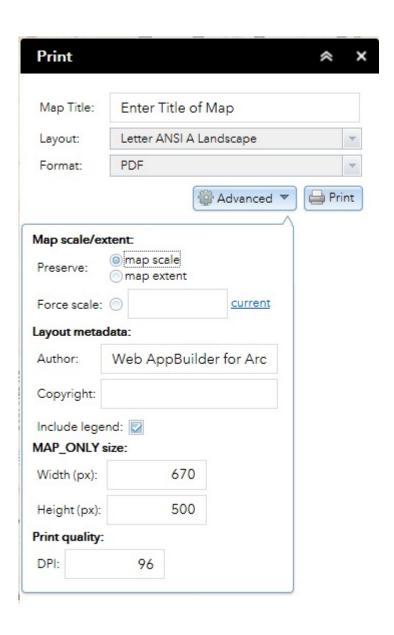

### Q Search:

Use the **Search** tool to search for addresses, coordinates, cities, counties, parks, and other named locations.

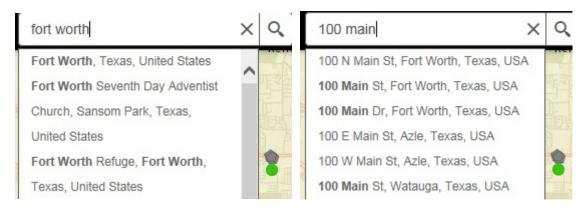

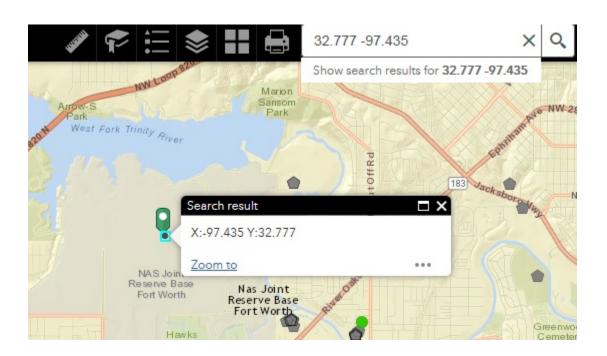

# **Query Tools**

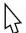

### **Identify Site:**

• Use the **pointer** b to select a particular site and view basic information.

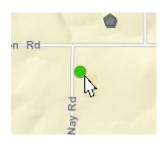

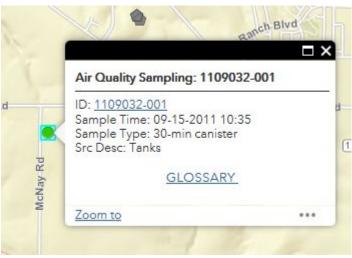

• Clicking on the **Glossary** link brings up the legend describing the different symbols and a glossary of terms related to the air monitors.

• Click the **hyperlinked ID number** to view the scanned report describing the sampling at that location.

#### TCEQ Interoffice Memorandum

To: Tony Walker

Director, TCEQ Region 4, Dallas/Fort Worth

Alyssa Taylor

Air Section Manager, TCEQ Region 4, Dallas/Fort Worth

From: Shannon Ethridge, M.S. S.E.

Toxicology Division, Chief Engineer's Office

Date: June 27, 2011

Subject: Toxicological Evaluation of Results from an Ambient Air Sample for Volatile

Organic Compounds Collected at Latitude 32.81614, Longitude -97.35061, Downwind of the XTO/Slaughter Heights 1H WTW Radioshack 1H Site in Fort

Worth, Tarrant County, Texas

Sample Collected on December 27, 2010, ACL 101265 (Lab Sample 101265-0001)

#### Key Points

Reported concentrations of target volatile organic compounds (VOCs) were either not
detected or were detected below levels of short-term health and/or welfare concern.

#### Background

On December 27, 2010, a Texas Commission on Environmental Quality (TCEQ) Region 4 Air Investigator collected a 30-minute canister sample (Lab Sample 101265-0001) downwind of the XTO/Slaughter Heights 1H WTW Radioshack 1H Site in Fort Worth, Tarrant County, Texas (Latitude 32.81614, Longitude -97.35061). The sample was collected as a follow-up to a previous investigation. The investigator experienced a light, intermittent natural gas odor during the sampling event. Meteorological conditions measured at the site or nearest stationary ambient air monitoring site indicated that the ambient temperature was 54.7°F with a relative humidity of 39%, and winds were from the southeast 6.6 miles per hour. The sampling site was less than 100 feat from the rocatible course. The nearest location where the public could have access was

# Time Slider Tool:

• In the upper left corner, click on the **Time Slider** tool to see the sample points by month.

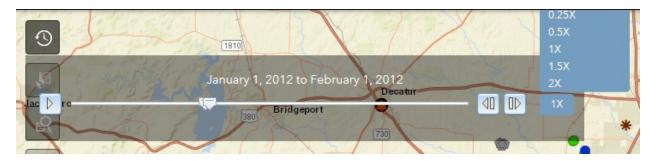

- Click on the play button to watch the monthly changes of sample point distributions. The play speed can be adjusted.
- Alternatively, you can click the forward and backward buttons to manually see the changes by month.
- Though the anchor points can be adjusted to see more than one month per frame, they are typically set to one month apart as show above.
- To turn the Time Slider off, simply click the Time Slider tool again.

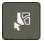

#### **Select tool:**

• In the upper left corner, click on the **Select** tool to select and view statistics for specific group of sites. These can be selected by Rectangle, Polygon, or Circle. Clicking on **Statistics** will allow you to view the statistics for any field, for instance Risk Level.

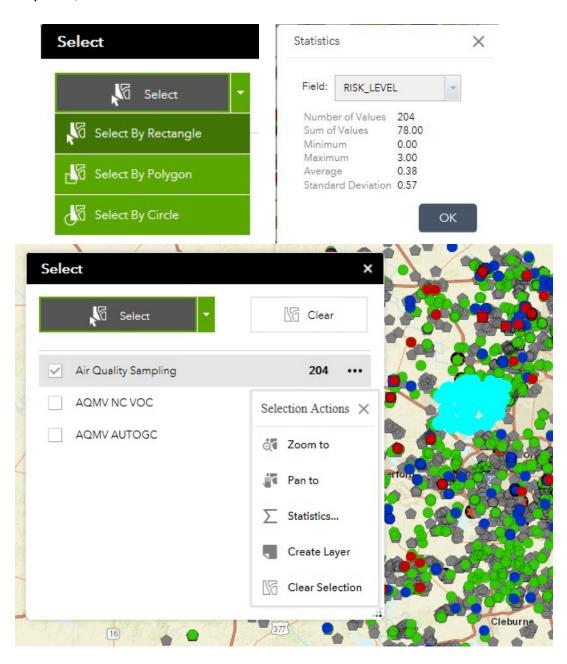

# Query tool:

• In the upper left corner, click on the **Query** tool to search for a particular sample ID.

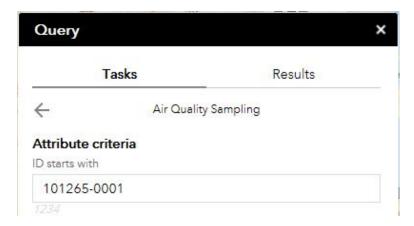

- The site is highlighted on the map and a summary appears in the list of results.
- Clicking on the **Glossary** link brings up the legend describing the different symbols and a glossary of terms related to the air monitors.

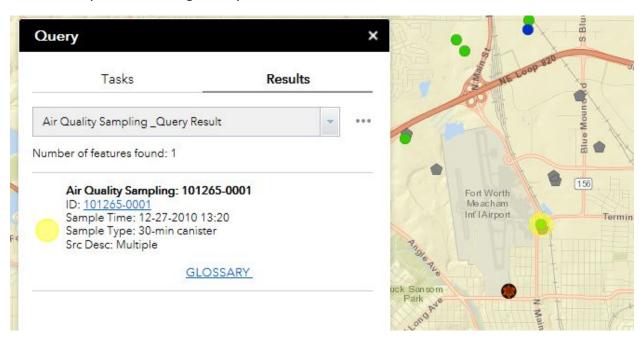

• In the Results list, click the **hyperlinked ID number** to view the scanned report describing the sampling at that location.

#### TCEQ Interoffice Memorandum

To: Tony Walker

Director, TCEQ Region 4, Dallas/Fort Worth

Alyssa Taylor

Air Section Manager, TCEQ Region 4, Dallas/Fort Worth

From: Shannon Ethridge, M.S. & E.

Toxicology Division, Chief Engineer's Office

Date: June 27, 2011

Subject: Toxicological Evaluation of Results from an Ambient Air Sample for Volatile

Organic Compounds Collected at Latitude 32.81614, Longitude -97.35061, Downwind of the XTO/Slaughter Heights 1H WTW Radioshack 1H Site in Fort

Worth, Tarrant County, Texas

Sample Collected on December 27, 2010, ACL 101265 (Lab Sample 101265-0001)

#### Key Points

Reported concentrations of target volatile organic compounds (VOCs) were either not
detected or were detected below levels of short-term health and/or welfare concern.

#### Background

On December 27, 2010, a Texas Commission on Environmental Quality (TCEQ) Region 4 Air Investigator collected a 30-minute canister sample (Lab Sample 101265-0001) downwind of the XTO/Slaughter Heights 1H WTW Radioshack 1H Site in Fort Worth, Tarrant County, Texas (Latitude 32.81614, Longitude -97.35061). The sample was collected as a follow-up to a previous investigation. The investigator experienced a light, intermittent natural gas odor during the sampling event. Meteorological conditions measured at the site or nearest stationary ambient air monitoring site indicated that the ambient temperature was 54.7°F with a relative humidity of 39%, and winds were from the southeast 6.6 miles per hour. The sampling site was less than 100 feat from the rocatible course. The margest location where the public could have access was

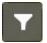

#### Filter tool:

• In the upper left corner, click on the **Filter** tool to select a particular month of sampling events from a drop-down list.

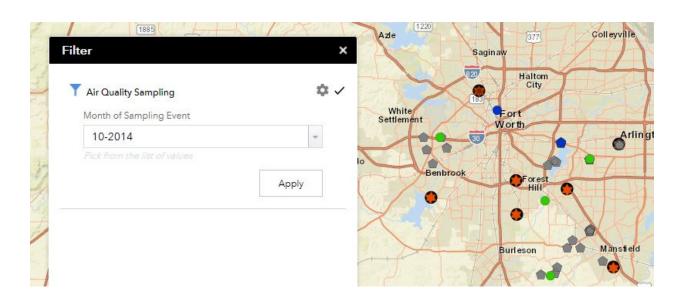

# Navigating Around the Map

#### **Zoom Tools:**

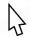

**Pan** – Click and drag the cursor anywhere on the map to move the map up, down, left, and right.

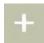

**Zoom In** – Click this button once or multiple times to **zoom in** at fixed increments.

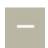

**Zoom Out** – Click this button once or multiple times to **zoom out** at fixed increments.

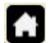

**Default Extent** - Clicking this button will take you to the full extent of the Barnett Shale Area.

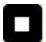

**My Location** – If accessing the viewer on a mobile device, this button will zoom to your location.

#### **Get Coordinates:**

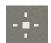

**Coordinate Tool** – Click this tool, then click anywhere on the map to obtain the coordinates in decimal degrees.

## Overview Map

#### **Overview Map:**

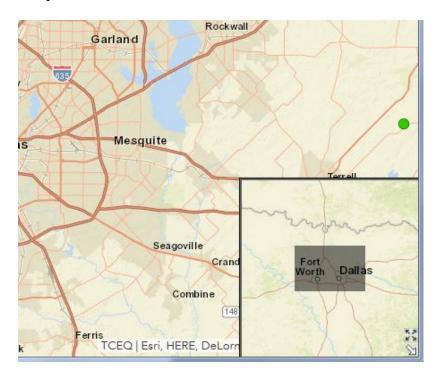

• *Click and drag* the gray box to reposition the main map.

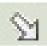

**Close Overview Map** – Click white down arrow to turn off the overview map.

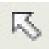

**Open Overview Map** – Click white up arrow to turn on the overview map.

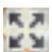

**Maximize Overview Map** – Click to expand overview map to full screen.

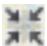

**Minimize Overview Map** - Click to minimize the overview map back to the corner.